# **September 2010**

# PALM RoboSoftware 4.5<br>Quick Guide **PALM RoboSoftware 4.5 nìáÅâ=dìáÇÉ**

This document is delivered only to persons who are trained and authorized by Carl Zeiss MicroImaging GmbH.

No part of this document may be reproduced or distributed in any form or by any means without the prior written consent of Carl Zeiss MicroImaging GmbH.

12<sup>th</sup> edition. Printed September 2010

**Regulatory Notice**: PALM MicroLaser Systems are intended for research use only and are not approved for medical applications in the United States and Canada. Technical specifications are subject to change.

LMPC is a trademark of Carl Zeiss MicroImaging GmbH.

PALM is a registered Trademark of Carl Zeiss MicroImaging GmbH.

Third party products are cited for information purposes only and this does not represent approval or recommendation of these products. Carl Zeiss MicroImaging GmbH accepts no liability for the performance or use of such products.

The instruments, instrument components or methods described in this manual are protected by the following patents:

- Laser catapult technology (Laser Pressure Catapulting LPC<sup>pat</sup>) Patents: US 5,998,129, EP 879408 B1 and others.
- Three-dimensional laser beam positioning system Patents: US 5,689,109, EP 679325 B1 and others.
- Element List
- Patent: US 6,930,764.
- Additional patents pending.

Published by: **Carl Zeiss MicroImaging GmbH**

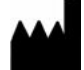

Königsallee 9-21 D-37081 Göttingen Phone: +49 (0) 551 5060 660 Telefax: +49 (0) 551 5060 464 E-Mail: micro@zeiss.de

# **www.zeiss.de**

© Carl Zeiss MicroImaging GmbH, 2010. All rights reserved.

# Chapter **Page**

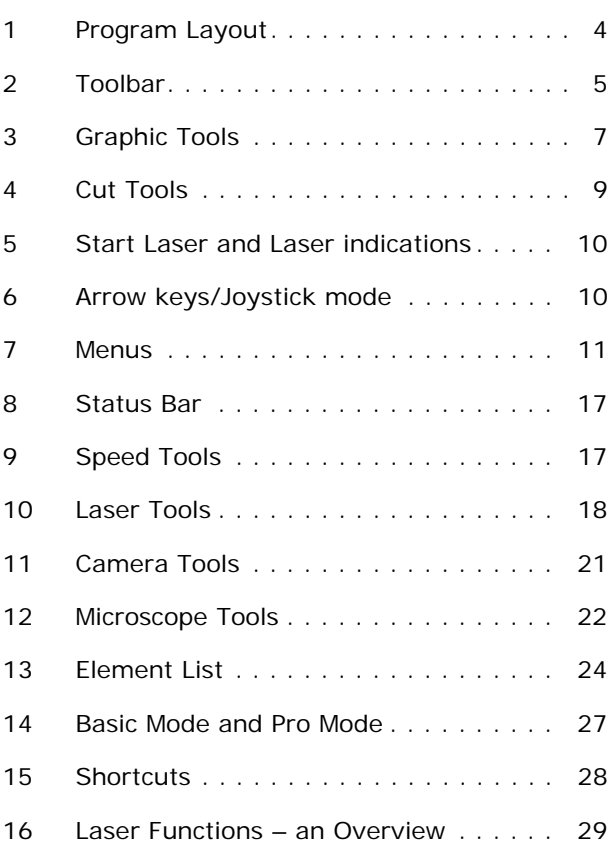

This quick guide gives you a short description of the functions of the PALM RoboSoftware.

# <span id="page-3-0"></span>**1 Program Layout**

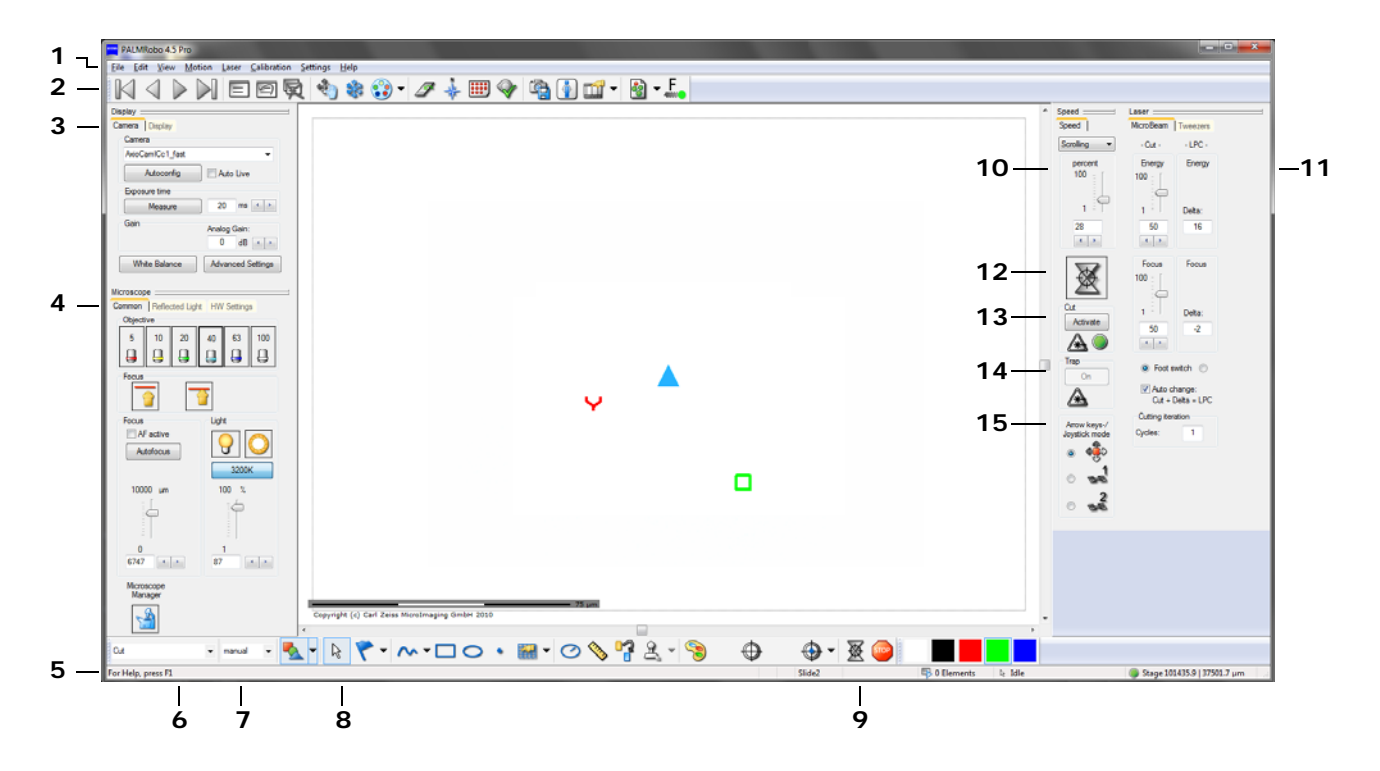

- **1** Menus [\(page 11\)](#page-10-0)
- **2** Toolbar [\(page 5\)](#page-4-0)
- **3** Camera Tools (Camera and Display Settings; [page 21](#page-20-0))
- **4** Microscope Tools (Settings for the microscope, for fluorescence and hardware settings; [page 22\)](#page-21-0)
- **5** Status Bar ([page 17](#page-16-1))
- **6** Cut Tools
- **7** To select a well for catapulting with PALM RoboMover ([page 10](#page-9-0))

The site of each Toolbar resp. tool on the screen can be changed: with the cursor on the dashed stroke and while pressing the left mouse button you can move it.

Via menu item "View > Default Bar Configuration" changes of their sites can be reset to default.

- **8** Graphic Tools [\(page 7\)](#page-6-0)
- **9** Color Palette
- **10** Speed Tools [\(page 17\)](#page-16-1)
- **11** Laser Tools ([page 18\)](#page-17-0)
- **12** Start Cutting Laser [\(page 10](#page-9-0))
- **13** Cutting Laser status (page 8)
- 14 Switch on/off Trapping Laser, Trapping Laser status (page 8)
- **15** Arrow keys/Joystick mode ([page 10](#page-9-1))

In the window "Preferences and Configuration" each Toolbar resp. tool can be hidden or shown (open the window via menu item "Settings >Preferences ..." and click on tab "Appearance").

# <span id="page-4-0"></span>**2 Toolbar**

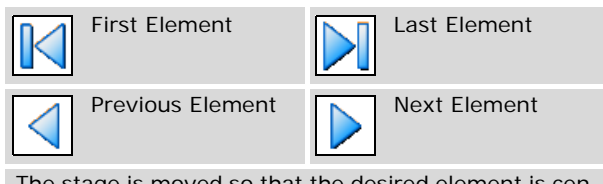

The stage is moved so that the desired element is centered on the screen.

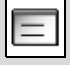

Element List

To show the "Element List". See also [page 24](#page-23-0).

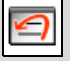

Delete last element **Delete** all elements

To delete the last drawn element.

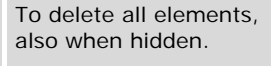

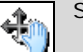

Stage Mode

To switch to the Stage Mode. In the Stage Mode you move the stage with mouse. To exit the Stage Mode click left mouse button once.

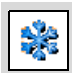

Freeze Mode

To switch to the Freeze Mode (the stage cannot be moved anymore and the video image is frozen).

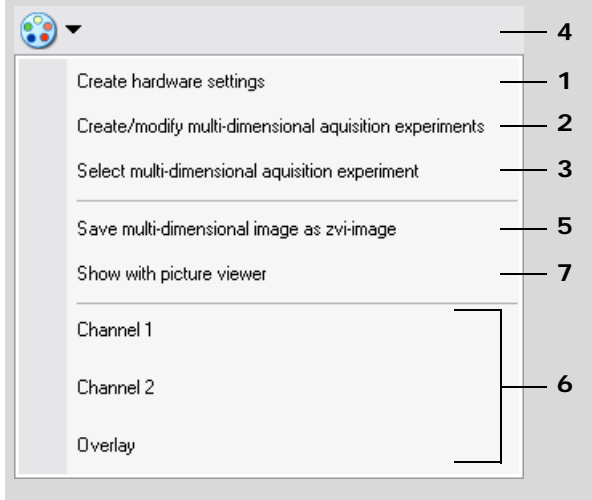

To acquire multi-dimensional acquisition experiments.

Dimensions can be:

- fluorescence channels (to acquire multi channel fluorescence images)
- z-layers (layers of different focus to acquire images with extended focus: z-stack experiments)
- time (to acquire time lapse experiments)

Proceed step by step as described in the following:

- **1** set hardware parameters
- **2** enter and save parameters for your multi-dimensional acquisition experiment
- **3** select an experiment
- **4** click on this icon to start the selected experiment
- **5** save the images
- **6** show a single channel image (e.g. a single fluorescence channel or the image with extended focus, if you had left the Freeze Mode before) or the multi channel image (overlay) on the screen
- **7** show the zvi multi channel image in the picture viewer dialog

Menu items 5 to 7 appear after acquiring the image.

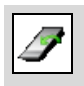

# Loadposition

To move the stage to Loadposition.

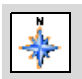

# Navigator

Opens the PALM Navigator Window. With PALM Navigator you can scan your slide or certain parts of it and easily move the stage to points defined by a mouse click.

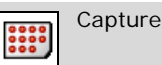

Capture device <sup>1)</sup>

Opens the PALM RoboMover resp. the PALM CapMover II window. With PALM RoboMover you can use collectors with one or more target vessels and position them manually or automated. With PALM CapMover II you can position one target vessel.

1) Only available in systems equipped with PALM RoboMover resp. PALM CapMover II. Please contact palm-info@zeiss.de for further information.

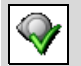

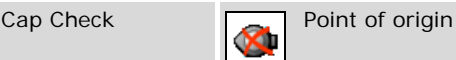

To position the stage to the Cap Check.

To move the stage from Cap Check back to the point of origin.

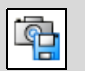

Save Image

To save the current image.

In File Mode the image will be saved under the default name with an image number added in the default directory (see "Settings > Preferences ...", page 16). The image numbers will be increased automatically.

In Database Mode the image will be saved in the connected database. The name will be created by the program.

You can save the image with or without the drawn elements.

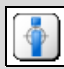

Information Center

To start the Information Center to display and organize stored pictures.

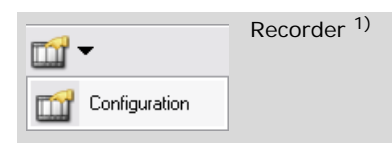

With the Recorder function you can acquire video sequences and/or sequences of images.

Click on Menu item "Configuration" to open the "Recorder and Time Lapse Configuration" window. In this window you can adjust parameters for the Recorder and Time Lapse function and determine the trigger point. Depending on the actual state resp. the chosen trigger point one of the following icons appears in the Toolbar:

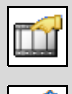

No recorder experiment configured.

Recording will be started manually: Click on this icon to start the Recorder function.

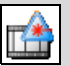

Recording will be triggered by the next Cutting Laser function start: Foot switch (Cut or LPC), or LPC Laser function.

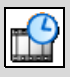

Recording will be started scheduled.

Recording is running and can be stopped by a click on this icon.

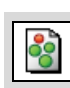

Field of View Analysis 1)

To start the function "Field of View Analysis" which will find elements on your specimen in an interactive way (see PALM RoboSoftware Manual chapter 18).

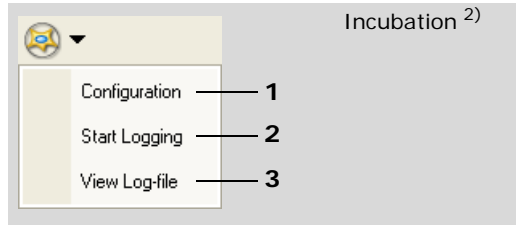

To work with incubation

- 1 set incubation parameters
- 2 start logging: a log-file will be created. In this file the actual settings will be written (depending on your settings via menu item "Settings > Preferences ..." event controlled or time controlled) After having started logging the menu item changes to "Stop Logging"
- 3 open the log-file

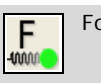

Force Measurement 3)

Opens the Force Measurement window. In this window you can calibrate the trap stiffness, adjust parameters, start force measurement experiments and view logged data.

- 1) Recorder function and Field of View Analysis are only available in systems with Pro Licence. Please contact palm-info@zeiss.de for further information.
- 2) Only available in systems equipped with Incubation module.
- 3) Only available in systems with Force Measurement licence.

# <span id="page-6-0"></span>**3 Graphic Tools**

# **Display functions**

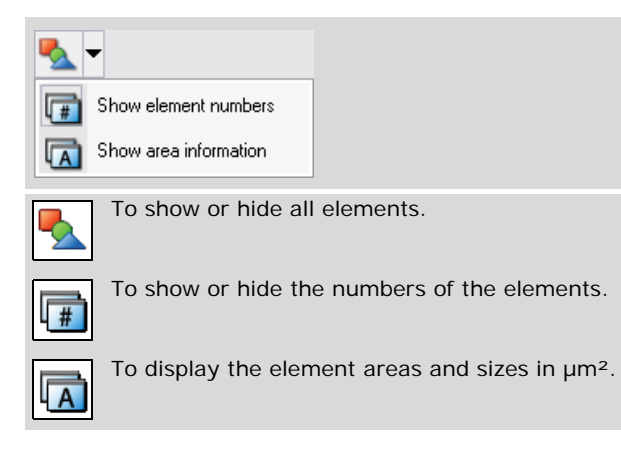

# **Select elements**

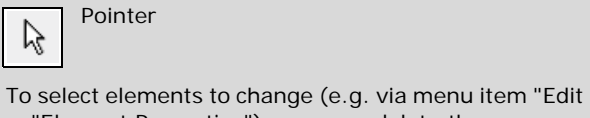

> "Element Properties"), move or delete them.

To select one element: Click on the number of an element to select it.

To select more than one element:

Click and draw a rectangle which contains the elements or parts of them, or

Click on first element, then press "Shift" and click on the elements to be added to the selection.

If several elements are positioned one above the other, press "Ctrl" and click several times until the desired element is selected.

# **Marker, comment, Reference Point**

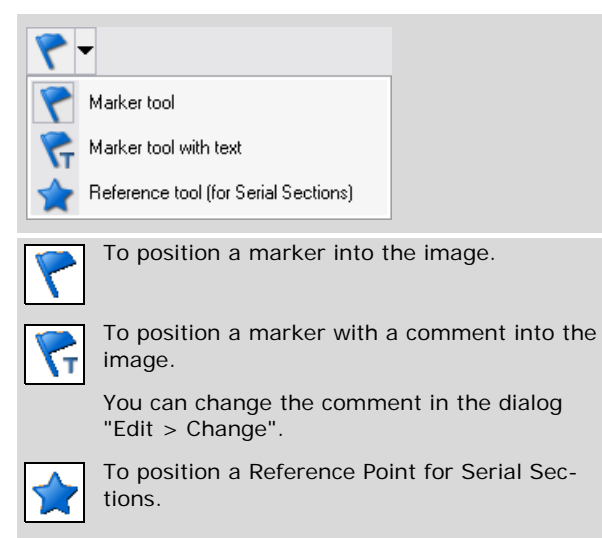

In the Toolbar always the last used tool is shown.

# **Create and edit elements**

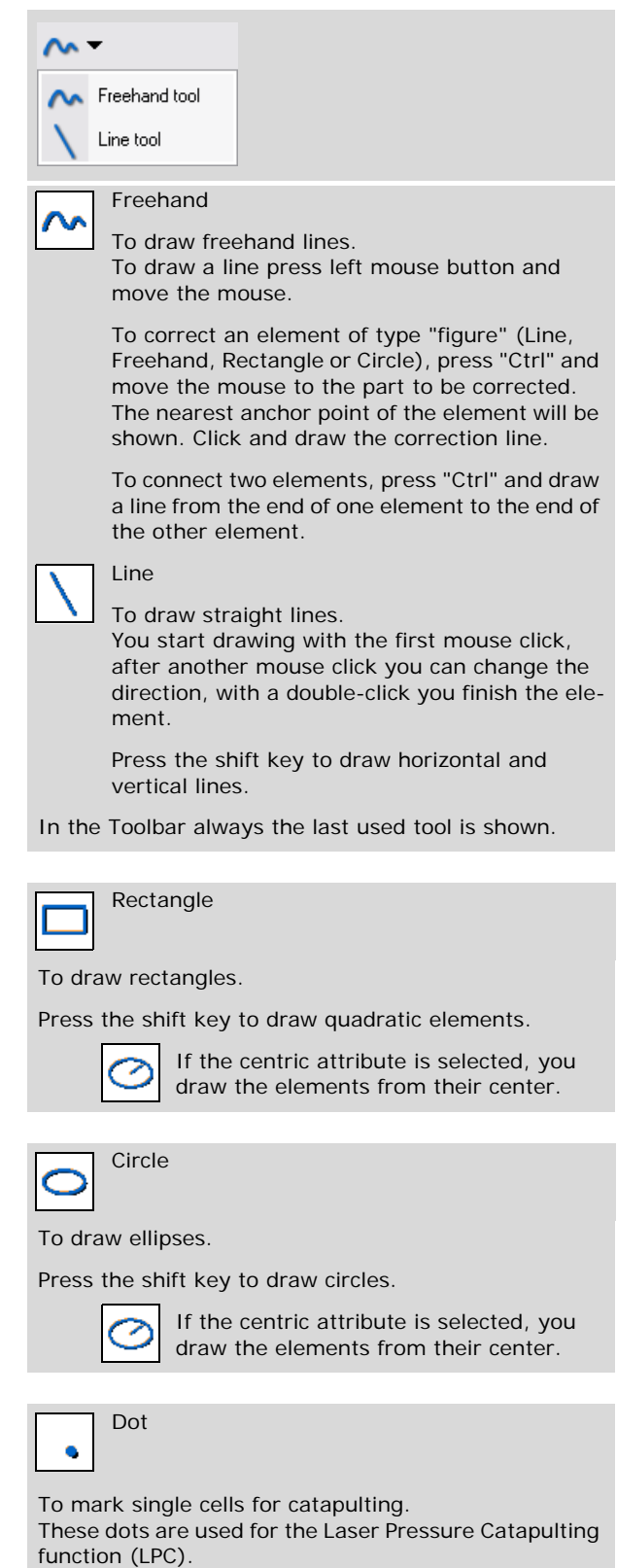

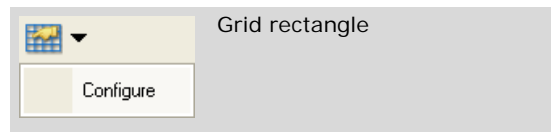

You can draw a rectangle using the Grid Rectangle Tool; this rectangle will be automatically divided into a number of smaller rectangles you have defined. Click on menu item "Configure" to define the parameters (number of lines and rows, orientation).

You can now catapult the elements into PALM RoboMover wells such that the morphology is retained, i.e. the individual elements are catapulted such that their arrangement in the wells is exactly the same as the arrangement in your samples.

Press the shift key to draw quadratic elements.

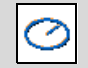

If the centric attribute is selected, you draw the elements from their center.

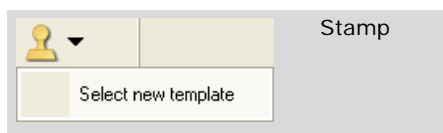

To copy an element and to place the copy with one mouse click at the desired position.

Click on menu item "Select new template".

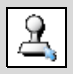

Select Stamp Template

The icon changes to indicate that now you can select an element to copy.

Click on the element.

Click at the desired position on the screen to paste the copied element.

# **Ruler**

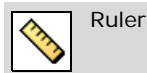

To measure.

You measure with mouse moving while pressing the left mouse button.

# **Change element attributes**

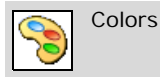

To determine a display-color for each element. To determine line, dot and ruler thickness. The color and thickness of the drawn elements will not be changed.

To determine colors to be displayed in the Color Palette and to assign names to the colors.

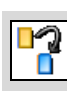

Change Figure Color

To change the color of a drawn element. Click first on this icon, then select a color in the Color Palette, and then click on the element to be changed.

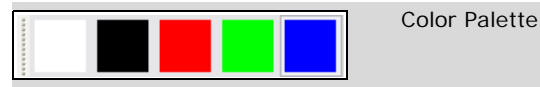

To chose the color for the next element to be drawn. Click first on the desired tool to draw an element. Then select a color in the Color Palette, and then draw your element.

The colors displayed in the Color Palette can be chosen via icon "Colors".

# <span id="page-7-0"></span>**Center stage/Position Trapping Laser**

The function of this tool depends on the setting of the Arrow keys/Joystick tool (see [chapter 6\)](#page-9-1).

Note: When the stage has been positioned at the Cap Check position the buttons of the Arrow keys/Joystick tool are deactivated. In this case you can use the Arrow keys or the Joystick to position PALM RoboMover resp. PALM CapMover. But you cannot use the Center stage/Position Trapping Laser tool.

If stage is chosen:

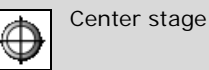

Click on an arbitrary point in your microscope image to center this point on the screen.

If Trapping Laser beam 1 resp. 2 resp. 1 and 2 is chosen:

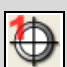

Position Trapping Laser beam 1

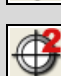

Position Trapping Laser beam 2

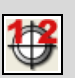

Position Trapping Laser beam 1 and 2 simultaneously

Click on an arbitrary point in your microscope image to position Trapping Laser beam 1 resp. 2 resp. 1 and 2 simultaneously at this point on the screen.

# **Oneclick-LPC**

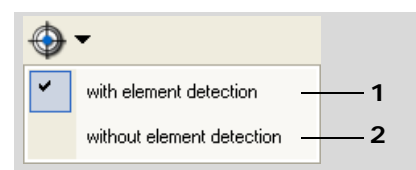

With one click, a designated element will be located in the screen center and lifted up by a single laser pulse.

Depending on the selected menu entry the tool has different functionalities:

1 - Menu entry "with element detection" If an element was not lifted up properly (e.g. because of too less energy) you can use this tool to lift up the element again. Select the tool and then click with the mouse pointer on the point within the element laser shot.The PALM System recognizes the element automatically, positions the capture device correctly (if a well has been assigned), performs the laser shot and increases the shot counter of this element.

Note: If the PALM System cannot identify an element (e.g. you click on a position where no element is located) no laser shot will be released. The stage will be directed to this point only.

2 - Menu entry "without element detection"

If the menu entry is activated the stage will be centered on the clicked point and the laser shot will be released independently of drawn elements or the position of the capture device. You can use this functionality to collect small pieces from a glass slide on a fast way.

# <span id="page-8-1"></span>**Start/Stop Cutting Laser**

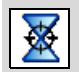

Start Cutting laser

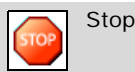

To stop all laser functions and movements immediately (in case of emergency).

# <span id="page-8-0"></span>**4 Cut Tools**

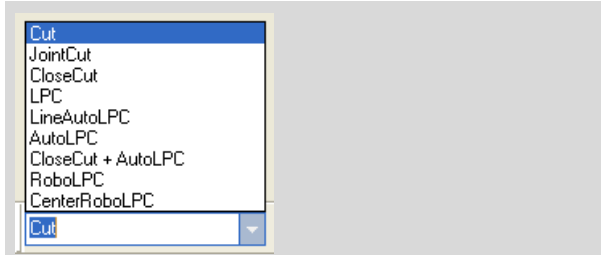

To select the Cutting Laser function for the next element to be drawn.

For an overview of the Laser functions see [page 29](#page-28-0).

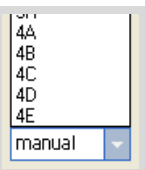

To select a well in a PALM RoboMover collection device manually for the next element to be drawn. In this well the element will be catapulted (you can select the well also in the Element List (see [page 27](#page-26-1)).

# <span id="page-9-0"></span>**5 Start Laser and Laser indications**

# **Cutting Laser**

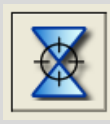

Start Cutting Laser

See also [page 9](#page-8-1) "Start/Stop Cutting Laser".

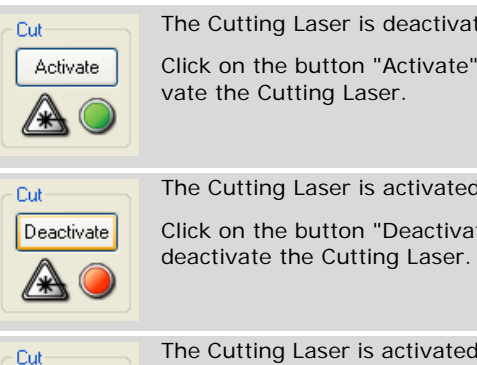

The Cutting Laser is activated and has been started.

is deactivated. n "Activate" to acti-

is activated. n "Deactivate" to

# **Trapping Laser**

Deactivate

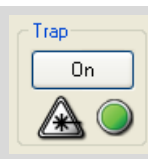

The Trapping Laser is switched off. Click on the button "On" to switch on the Cutting Laser.

Trap Off The Trapping Laser is switched on.

Click on the button "Off" to switch off the Cutting Laser.

# **Additional Laser indications**

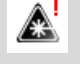

The laser interlock has been tripped, please check microscope (support).

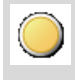

The laser is not ready for use (this indication appears during the laser warm-up phase or if the interlock is tripped).

# <span id="page-9-1"></span>**6 Arrow keys/Joystick mode**

With the Arrow keys-/Joystick mode control you can chose the unit which will be controlled by the arrow keys resp. the joystick resp. the "Center" tool (see page [page 8](#page-7-0)).

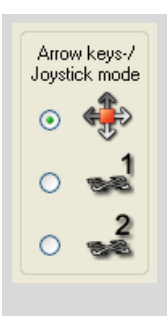

Arrow keys-/ Joystick mode

Arrow keys-/ Joystick mode

- Click into the first button
- to control the stage with arrow keys resp. joystick
- to center an arbitrary point in your microscope image on the screen with the "Center" tool by clicking on this point (see [page 8](#page-7-0))

Only possible when the stage is not positioned at the Cap Check.

Click into the second button

- to control Trapping Laser beam 1 with arrow keys resp. joystick
- to move Laser beam 1 to an arbitrary point in your microscope image on the screen with the "Center" tool by clicking on this point (see [page 8\)](#page-7-0)

Click into the third button

- to control Trapping Laser beam 2 with arrow keys resp. joystick
- to move Laser beam 2 to an arbitrary point in your microscope image on the screen with the "Center" tool by clicking on this point (see [page 8\)](#page-7-0)

If both buttons are activated

- you can control both Trapping Laser beams simultaneously with arrow keys resp. joystick
- you can move Laser beam 1 and 2 simultaneously to an arbitrary point in your microscope image on the screen with the "Center" tool by clicking on this point (see [page 8\)](#page-7-0)

Only possible when the stage is not positioned at the Cap Check.

When the stage has been positioned at the Cap Check you move PALM RoboMover resp. PALM CapMover with the arrow keys resp. the joystick. In this case the buttons are deactivated.

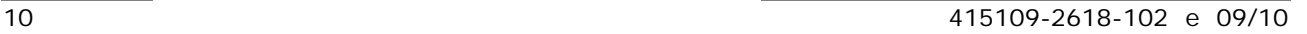

# <span id="page-10-0"></span>**7 Menus**

# <span id="page-10-1"></span>**Menu "File"**

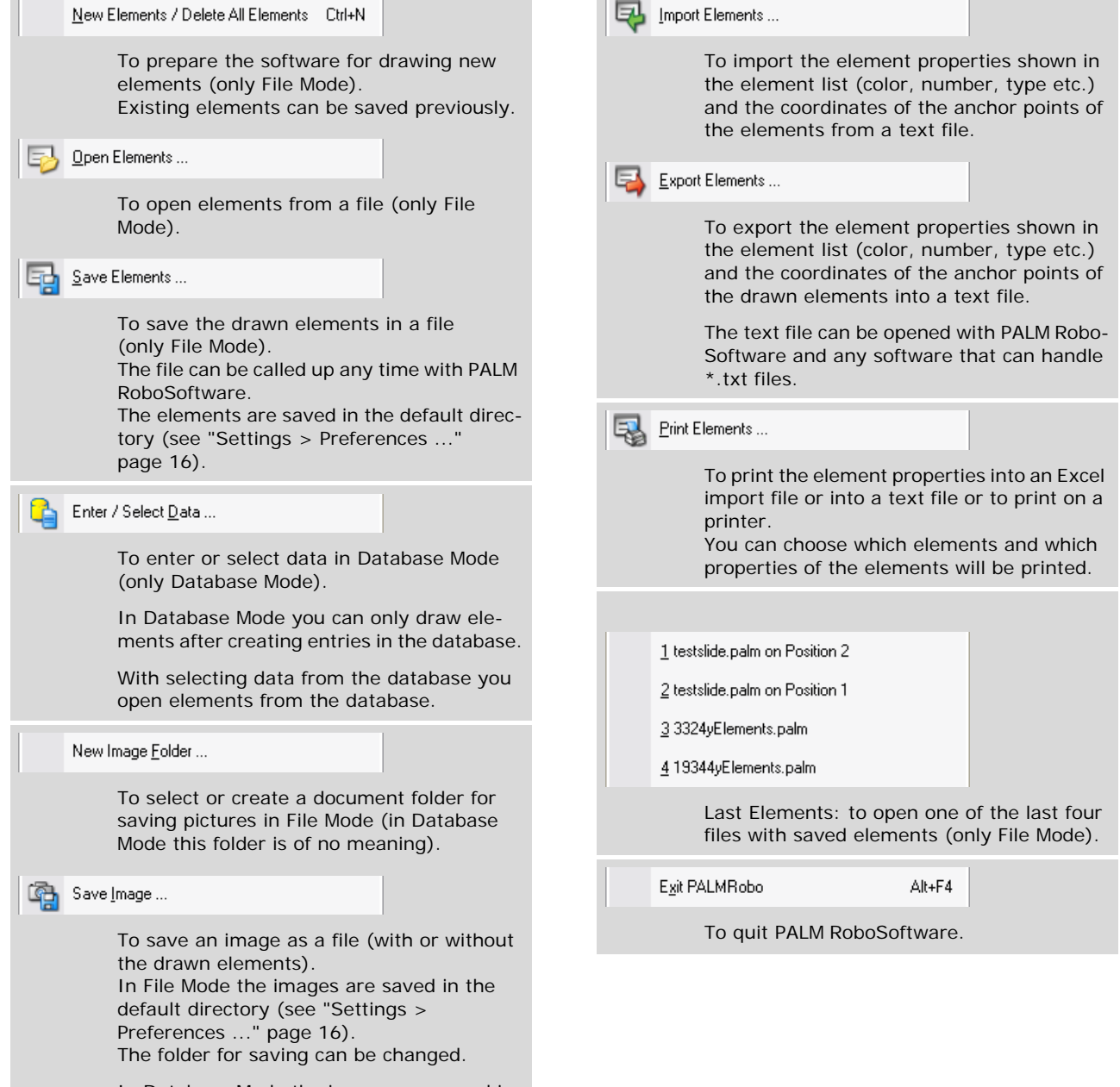

In Database Mode the images are saved in the database.

# <span id="page-11-0"></span>**Menu "Edit"**

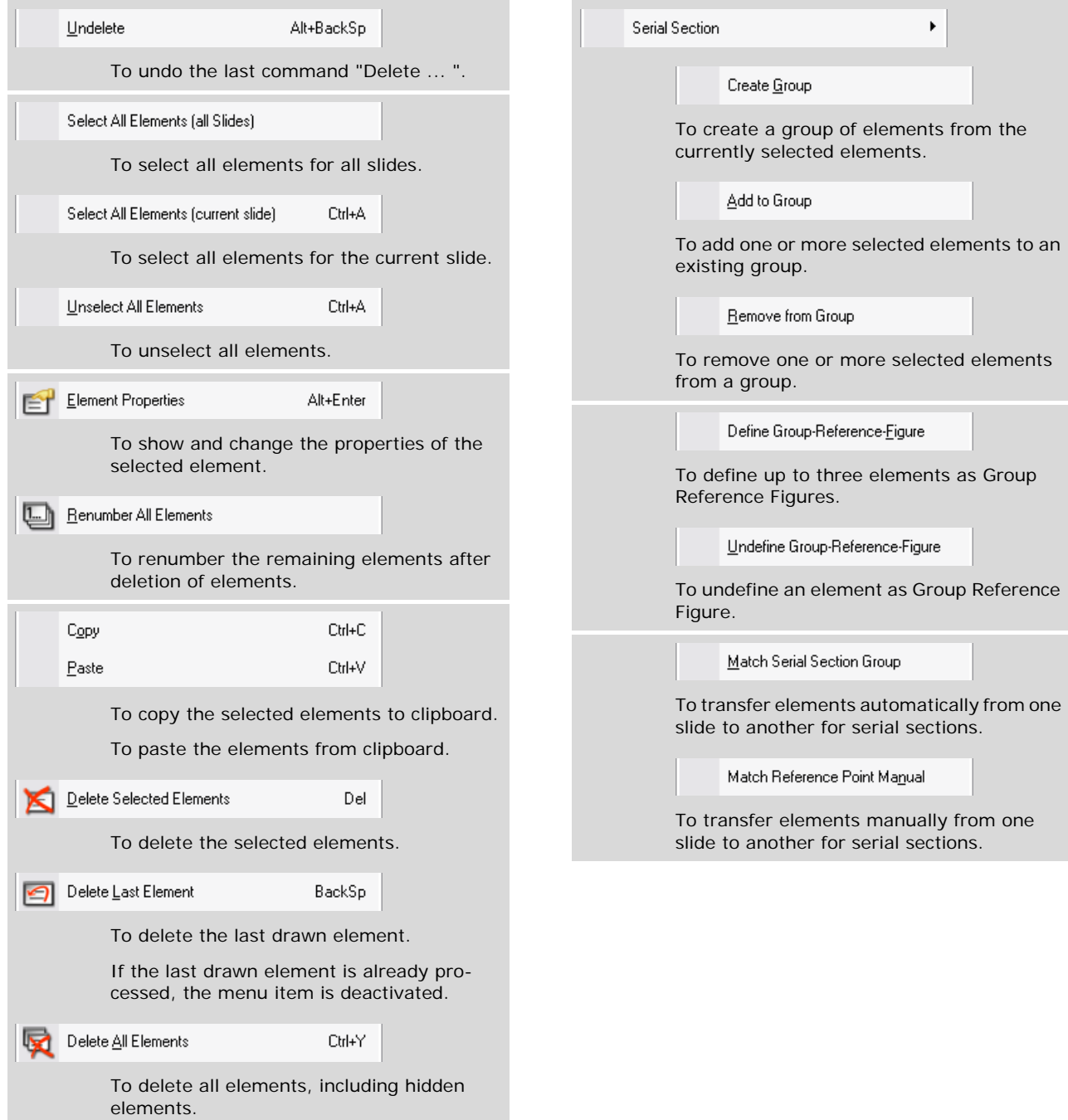

# **Menu "View"**

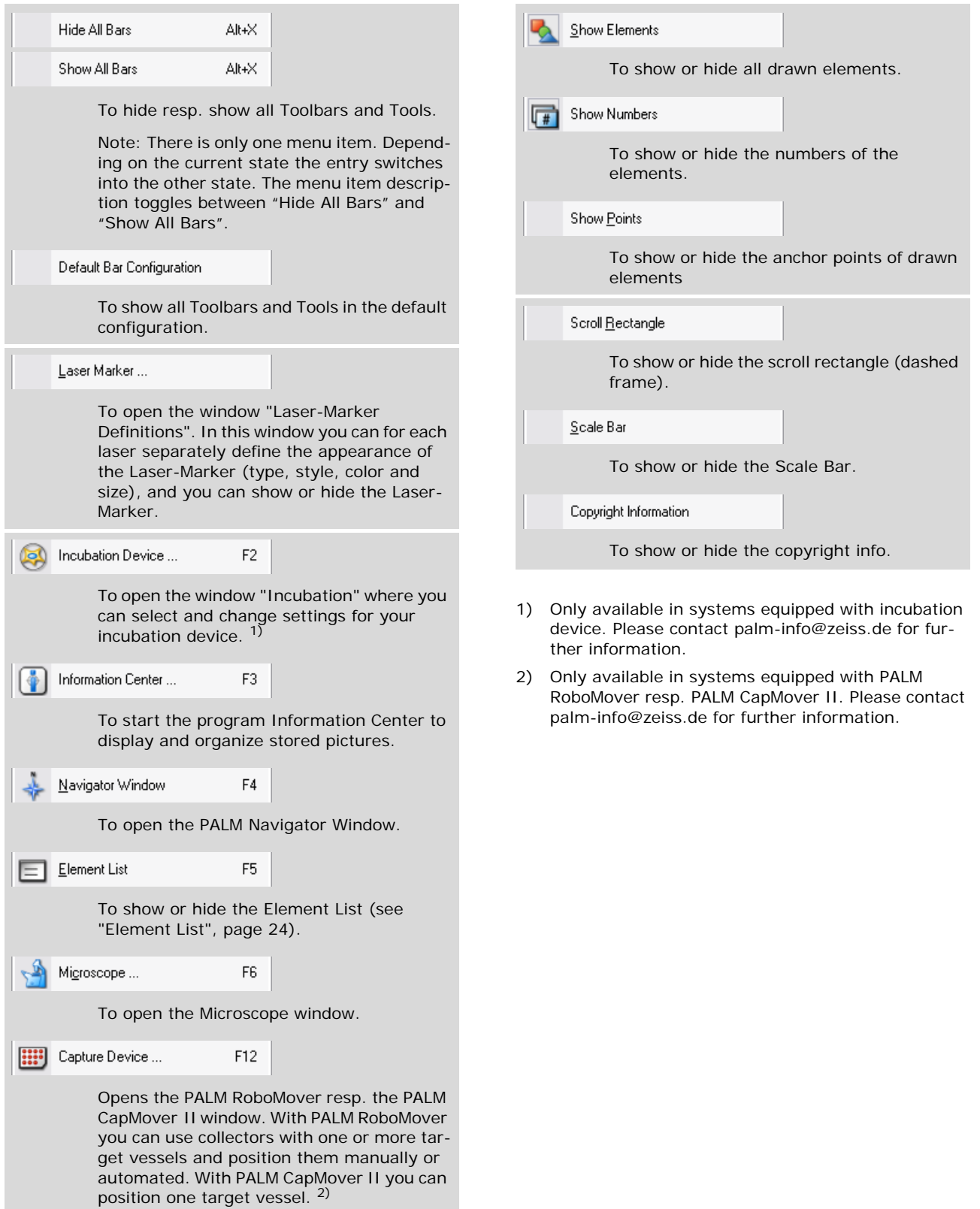

# **Menu "Motion"**

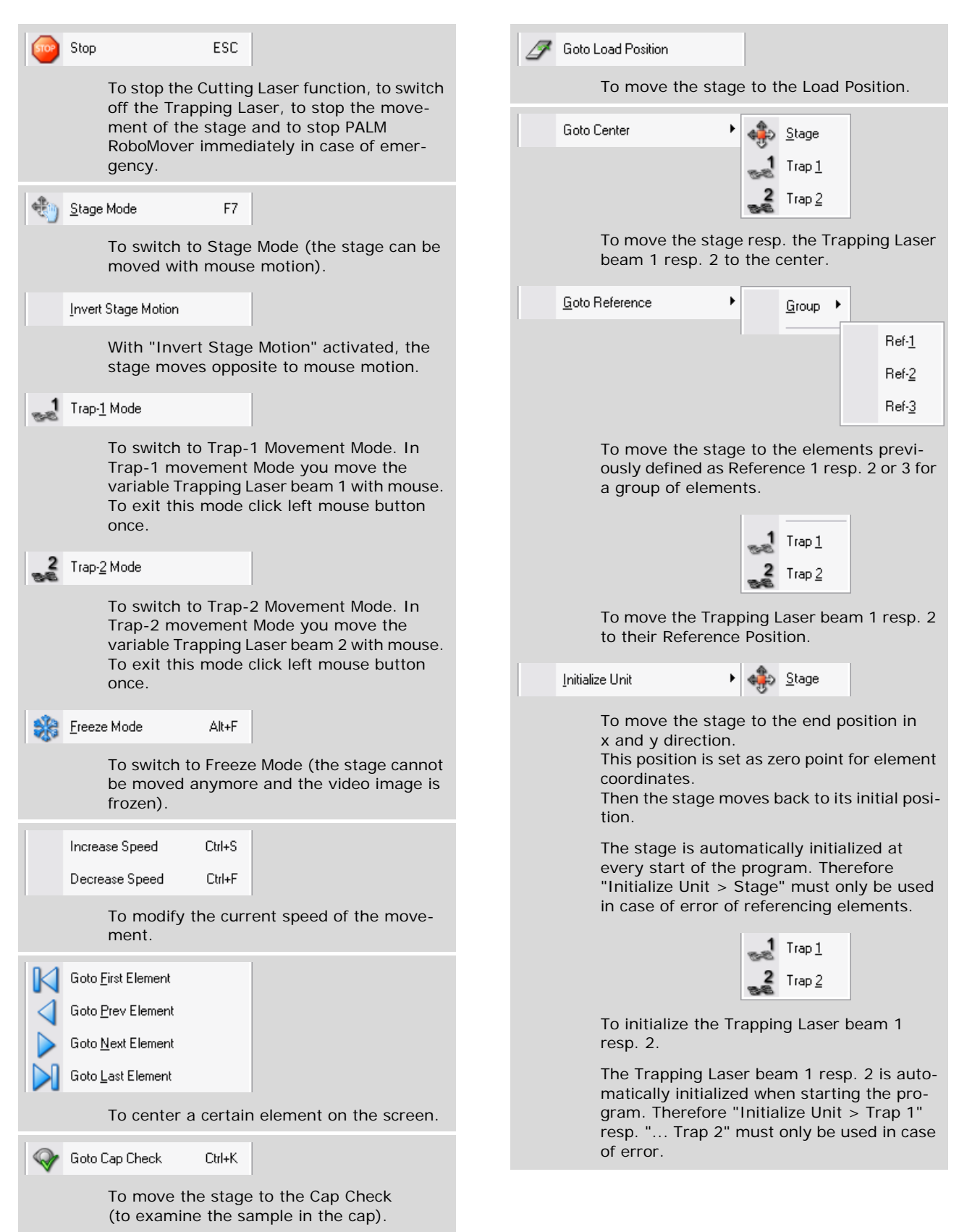

# <span id="page-14-0"></span>**Menu "Laser"** Menu "Calibration"

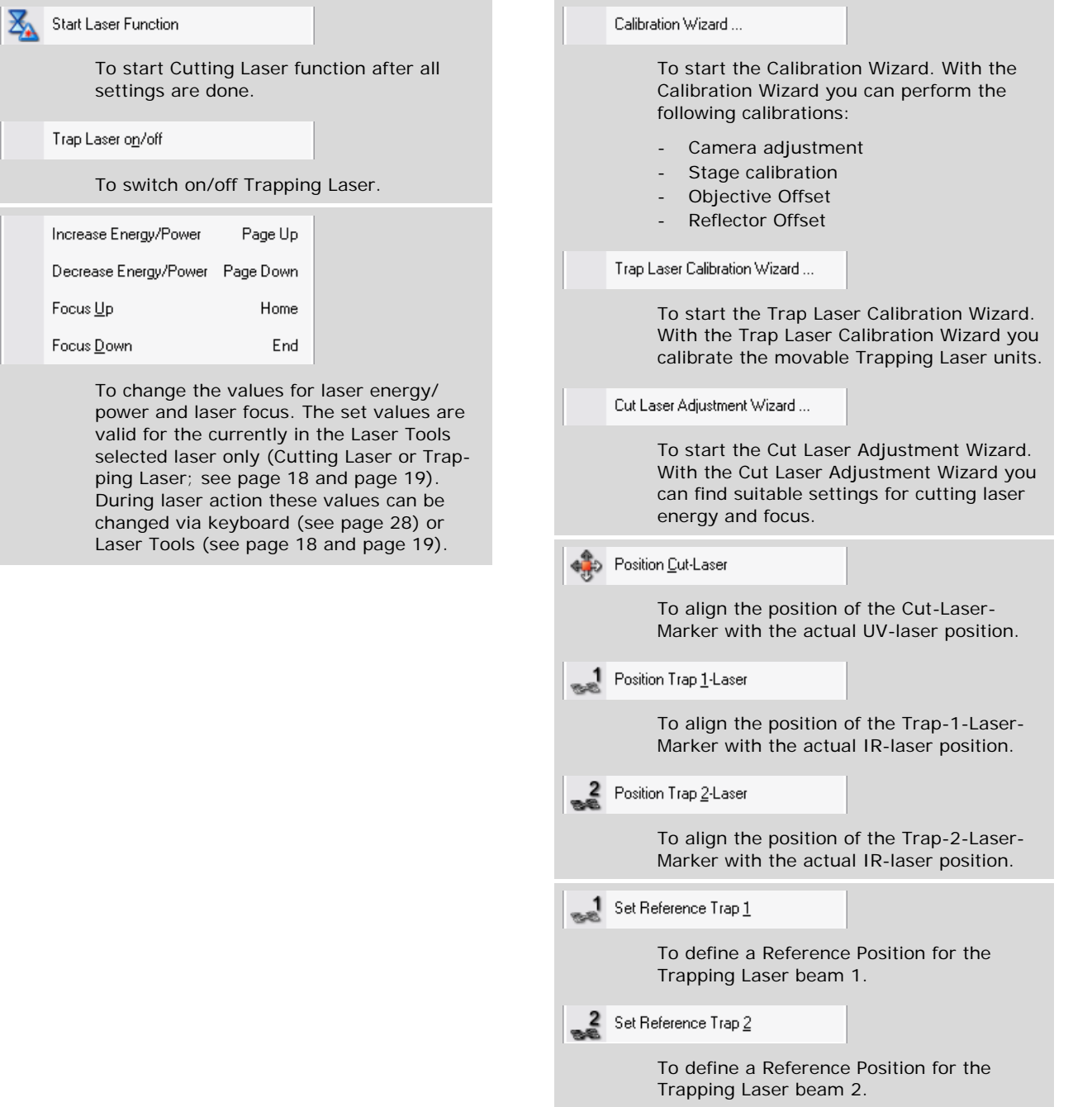

# **Menu "Settings"**

### Preferences...

General settings for configuration (operating mode, stage, joystick, metric, saving settings) and appearance, settings for saving elements, saving images, copyright information, laser function, motorized microscope, Trap-Footswitch, and (if installed) settings for Recorder function, incubation logging, Field of View Analysis, Force Measurement Experiments.

### Hardware Settings ...

To open the window "Settings editor". In this window you can define Hardware Settings which can be activated via "Microscope Tools" / tab "HW Settings" (page 23).

### Fluorescence ...

Opens the window "Fluorescence adjustments". In this window you can

create a new or change an existing set of fluorescence settings.

Defined fluorescence settings are activated via Microscope Tools, Tab "Reflected light" (see page 23).

- define significant names for the fluorescence filters instead of filter numbers 1...8 (e.g. Rhodamin, DAPI, FITC etc.).
- select a fluorescence filter.
- get information about the installed filter wheel.
- open and close the shutter.
- get information about the shutter type.
- open or close the fluorescence shutter to activate or deactivate the fluorescence beam (if your system is equipped with a filter wheel).
- get information about the reflector type.
- calibrate the reflector (i.e. set the Reflector Offset).
- define significant names for the reflector colors.
- select a reflector.

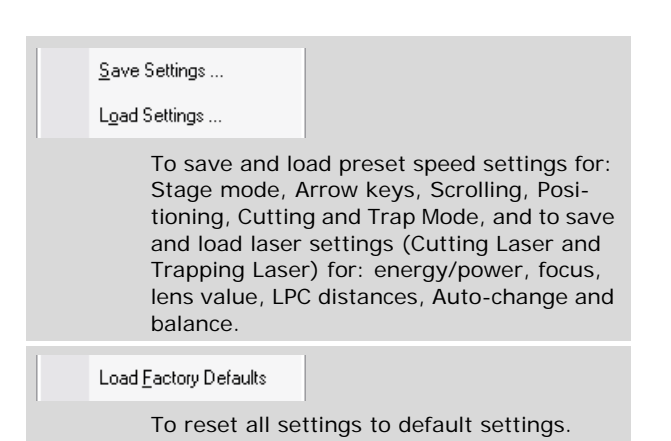

# **Menu "Help"**

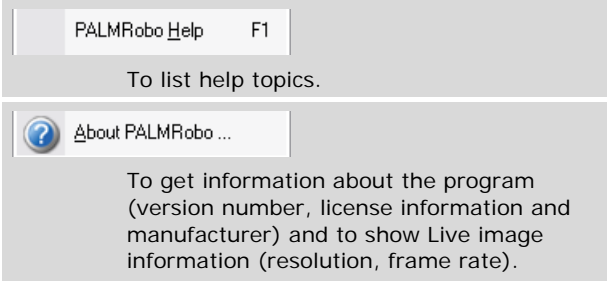

# <span id="page-16-0"></span>**8 Status Bar**

The Status Bar at the lower margin of the program window contains six fields which are described from left to right.

# For Help, press F1

Short descriptions for tools in Toolbar or Graphic Tools, when moving the cursor over the buttons. Doubleclick into the field to open the "PALMRobo Information" window.

# $\frac{1}{2}$   $\approx$

Shows that you can control the Trapping Laser beams with the Joystick. If these fields are empty you control the stage or (when the stage is in Cap Check position) PALM RoboMover with the joystick.

### Slide<sub>2</sub>

Shows the current object holder, or indicates that an element is being calculated at the moment. Doubleclick into the field to open the "Navigator" window.

Exp061110\_2.set

Currently used setting file.

**B** 9 Elements

Number of elements, or number of the centered element  $(x \text{ of } ...)$  and of all elements  $( \ldots \text{ of } y)$ (shown after using any function for centering an element).

Doubleclick into the field to open the "Element List" window.

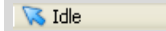

Shows active mode: Laser ON, Stage Mode, Cursor Mode, Scrolling, Positioning, Continuous, Calibration, Reference Position, Trap 1, Trap 2. During drawing an element, the current size of the element will be shown. While no action takes place, "Idle" is shown.

Stage 106376.3 | 46662.0 µm

Coordinates  $(x|y)$  of the current moving resp. the last moved unit (Stage, Trapping Laser, PALM RoboMover, PALM CapMover II). Doubleclick into the field to open the "States" window (shows the current coordinates and status of all installed units).

# <span id="page-16-1"></span>**9 Speed Tools**

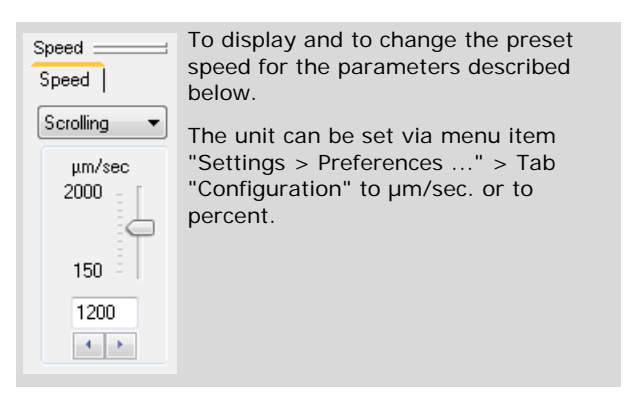

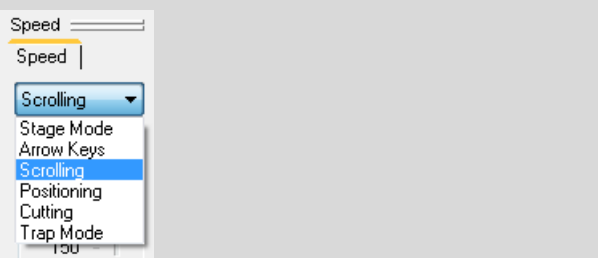

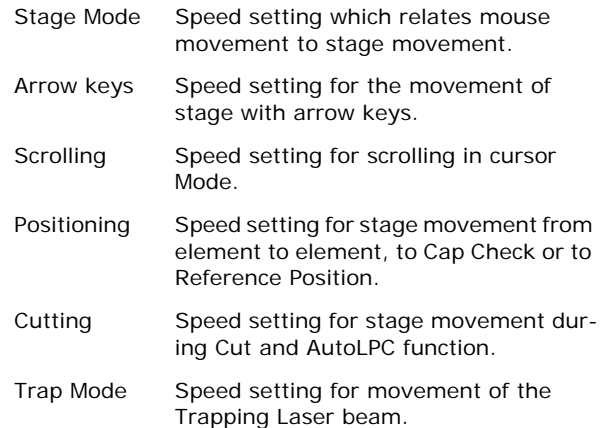

# <span id="page-17-0"></span>**10 Laser Tools**

With the Laser Tools you set values for energy resp. power and focus for the Cutting Laser (MicroBeam) resp. Trapping Laser (MicroTweezers).

The preset values for energy resp. power, focus and balance can be changed before each laser operation.

In this way you optimize the parameters for each operation to obtain a precise cut and an effective catapulting resp. trapping.

For fine adjustment the values can be changed even during cutting resp. trapping.

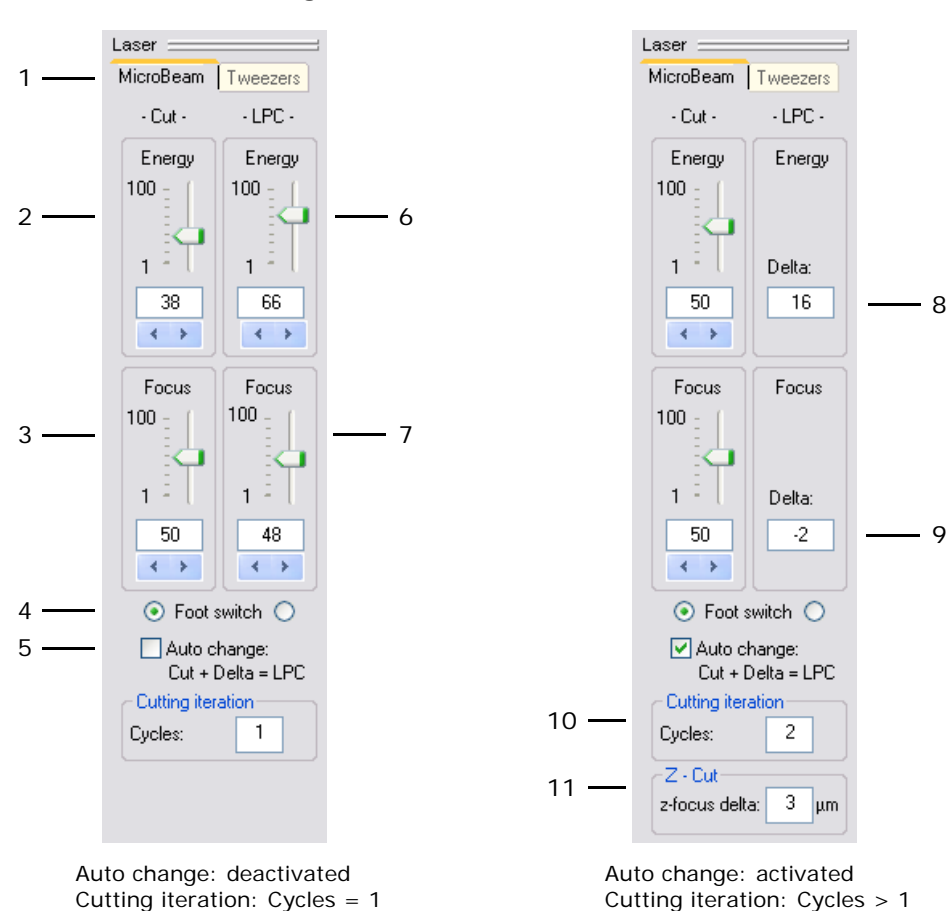

# <span id="page-17-1"></span>**Laser Tools for Cutting Laser (MicroBeam)**

- 1 To select the laser for which you want to set values for energy and focus. Click on the left tab to show the Laser Tools for the Cutting Laser (MicroBeam).
- 2 Energy setting for laser function "Cut".
- 3 Focus setting for laser function "Cut".
- 4 To select the footswitch function. Click into the left button to select "Cut"; click into the right button to select "LPC".
- 5 To activate resp. deactivate the coupling of energy and focus settings for "Cut" and "LPC". If activated, the values for energy and focus will be changed simultaneously.
- 6 Energy setting for laser function "LPC".
- 7 Focus setting for laser function "LPC".
- 8 To enter a Delta value for energy when Auto change is activated.
- 9 To enter a Delta value for focus when Auto change is activated. The focus value for LPC will be Focus for Cut + Delta.
- 10 To enter the number of laser operations "Cut" to be performed on each element.
- 11 3-dimensional cutting (appears only when "Cutting iteration Cycles" > 1): To enter a value for z-focus delta. For each cutting cycle the focus will be changed by the z-focus delta value. So you can easily cut thicker specimen.

 $12$ 

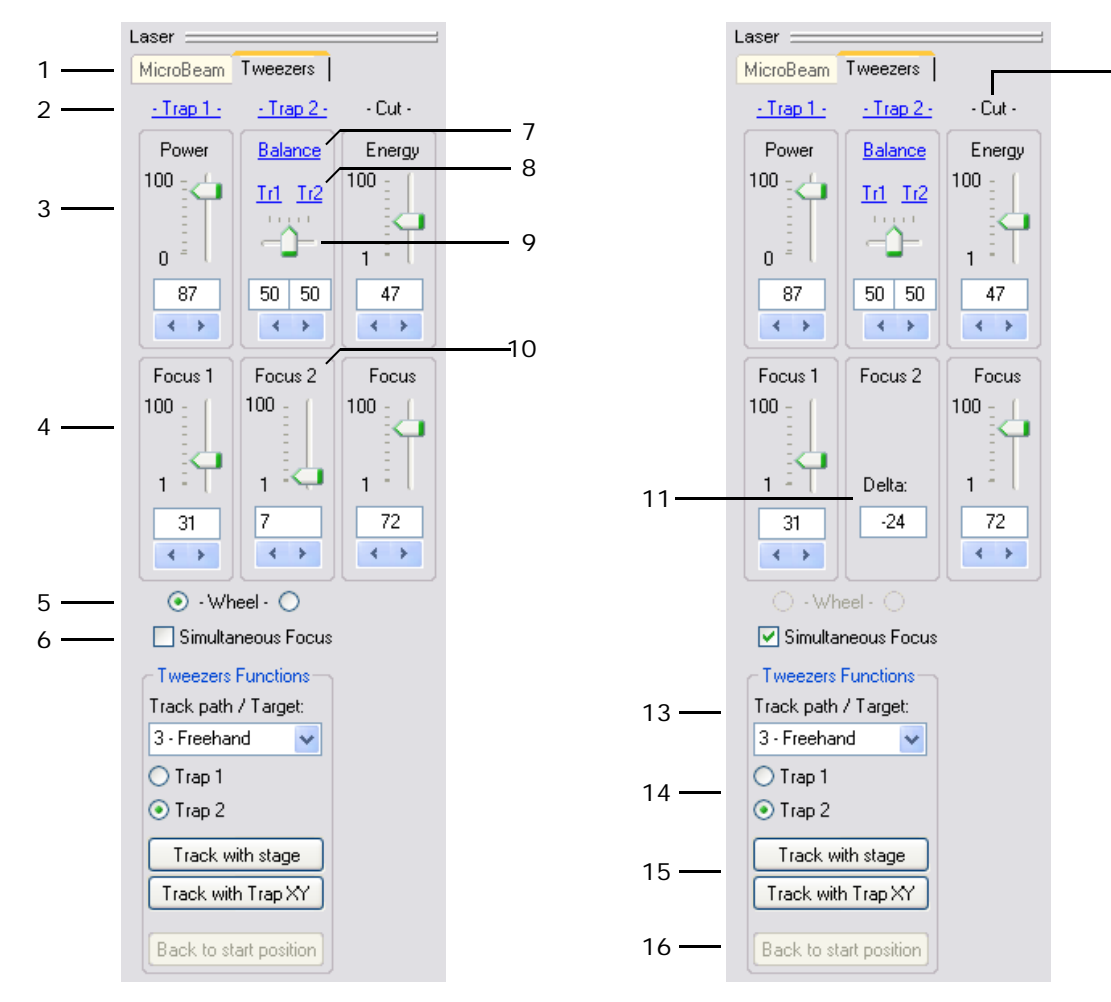

# <span id="page-18-0"></span>**Laser Tools for Trapping Laser (MicroTweezers)**

Simultaneous Focus: deactivated Simultaneous Focus: activated

Trapping Laser power and focus settings:

- 1 To select the laser for which you want to set values for energy and focus. Click on the right tab to show the Laser Tools for the Trapping Laser (MicroTweezers).
- 2 Click on "Trap 1" resp. "Trap 2" to switch to the Trap 1 resp. Trap 2 Movement Mode. In this modes you move the variable Trapping Laser beam 1 resp. 2 by mouse. To exit it click the left mouse button once.
- 3 Power setting for Trapping Laser (sum of energy for both beams).
- 4 Focus setting for Trapping Laser beam 1.
- 5 You can also change the Trapping Laser focus by turning the mouse wheel. Click into the left button to change the focus of Trapping Laser beam 1 with the mouse wheel.

Click into the right button to change focus of Trapping Laser beam 2 with the mouse wheel.

- 6 When the check box is active, the focuses of both beams are coupled. If you change the focus of beam 1, the focus of beam 2 will also be changed, and vice versa (see also No. 11).
- 7 Click with the mouse on "Balance" to set the Trapping Laser power to 50% for each beam.
- 8 Click with the mouse on "Tr1" to set the Trapping Laser power for beam 1 to 100% and for beam 2 to 0%. Click with the mouse on "Tr2" to set the Trapping Laser power for beam 2 to 100% and for beam 1 to 0%.
- 9 Power balance setting for beam 1 and 2.
- 10 Focus setting for beam 2 (only when "Simultaneous Focus" is deactivated).

11 To set a Delta value for the focus of Trapping Laser beam 2. When "Simultaneous focus" is activated, the focus of Trapping Laser beam 2 will be Focus beam 1 + Delta.

With changing the focus you can move a trapped specimen in z-direction.

Cutting Laser energy and focus settings:

12 Energy and focus setting for Cutting Laser function "Cut" (same as No. 2 and 3 of Laser Tools for Cutting Laser, see [page 18](#page-17-1). So you can change these settings without switching to tab "MicroBeam").

MicroTweezer Functions:

You can move the Trapping Laser along a predefined way:

Draw the figure (freehand, line, rectangle, circle; refer to [page 7](#page-6-0)) along which the laser beam is to be moved.

- 13 To chose the figure.
- 14 Click on button "Trap 1" or "Trap 2" selecting the laser beam you want to move along the path.
- 15 Click on "Track with stage" if you want to move the stage under the laser beam while the laser beam covers the selected figure. The laser beam is not moved during this process.

Click on "Track with Trap XY" if the laser beam is to be moved. The stage is not moved during this process.

16 To move the stage or the trapping laser beam back to the start position (after the movement the stage or the laser beam remains stationary at the end-point for the movement).

# <span id="page-20-0"></span>**11 Camera Tools**

# **Tab "Camera": settings for the camera**

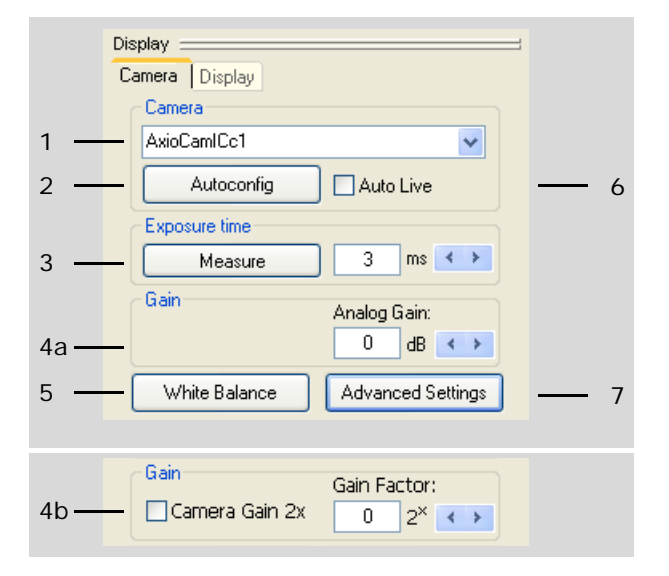

- 1 To choose the camera to be used. Depending on the camera type, the controls of the supported features are visible in the Camera Toolbar.
- 2 To set the following parameters automatically: exposure time, white balance, gamma, brightness and contrast.
- 3 To measure resp. set the exposure time for the video camera.
- 4 Gain adjustments for fluorescence samples.
- 4a AxioCam ICc1
- To set the analog gain for the AxioCam ICc1; this camera supports an analog gain from 0 … 24 dB.
- 4b AxioCam MRc/m Rev.3 To switch on or off the additional camera gain of the AxioCam MRc/m Rev.3. To set the gain factor for the AxioCam MRc/m Rev.3. This camera uses a gain factor (0 … 5) as power of 2 for the gain adjustment. This way gain values of 1, 2, 4, 8, 16, 32 are possible.
- 5 To set the white balance.
- 6 To switch on or off the automated and continuous adaption of camera exposure times of the live image during e.g. objective change or move of the sample.
- 7 To open the window "Live Image". In this window you can adjust parameters for the camera, parameters of the camera picture on the screen (contrast, brightness, gamma) and you can measure color and brightness of a chosen point of your image.

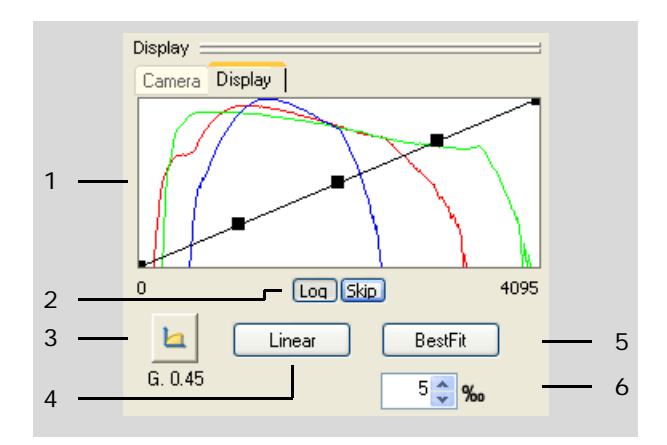

# **Tab "Display": settings for the display**

- 1 Histogram of the current microscope picture on the screen. Click on one of the black squares, hold the mouse button and move the mouse to change gamma resp. brightness and contrast of your picture.
- 2 Log: to switch between logarithmic and linear display.

Skip: ignores the gray or color values for black when displaying the histogram. Useful for images with a predominantly black background.

- 3 To set the gamma value to 0,45.
- 4 To display the entire range of possible values on the screen and sets gamma  $= 1.0$ .
- 5 To set brightness and contrast automatically to the best values.
- 6 To set the percentage of pixels to be shown as totally white resp. totally black: the histogram is set in such a way that (in this example) 0.5% of the brightest pixels in the image are shown as completely white, and 0.5% of the dark pixels in the image as completely black.

# <span id="page-21-0"></span>**12 Microscope Tools**

# <span id="page-21-1"></span>**Tab "Common": common settings for the microscope**

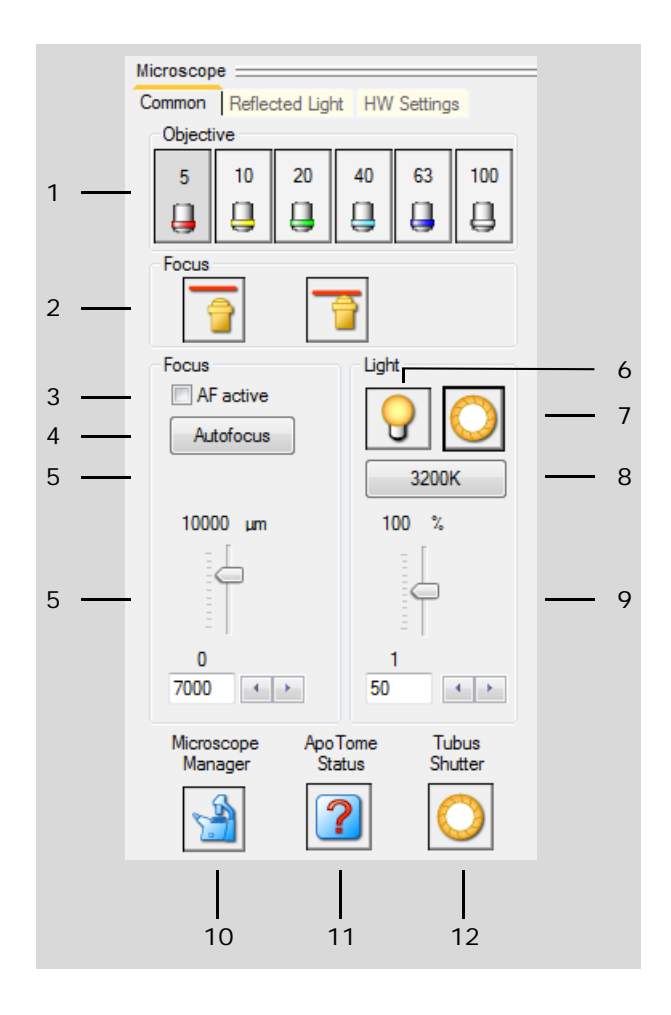

1 To select the required magnification on the microscope.

> For a correct display of your drawn figure elements and for correct laser functions it is important, that the setting of this menu matches with the set lens on the microscope. For use with Trapping Laser, only the Trapping-specified objective lenses can be selected. Please make sure that the selected objective corresponds to the microscope magnification.

2 To set the microscope focus

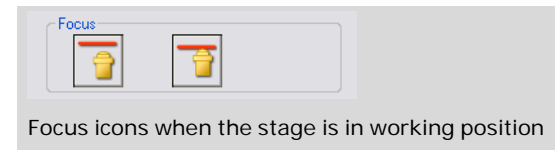

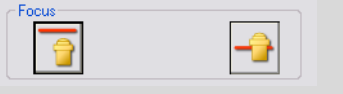

Focus icons when the stage is on the Cap Check position

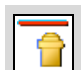

To set the microscope focus to Load Position

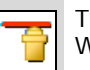

To set the microscope focus to Work Position

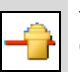

To set the microscope focus to Check Position

3 To switch on/off the Autofocus (only active when your microscope is equipped with Autofocus).

If the Autofocus is switched on, the focus will always be adjusted when the objective is changed and when the stage is moved to an element during a laser function.

- 4 To release the automatic focusing. Click on the button, and the image will be focused (not active when the stage is positioned at the Cap Check).
- 5 Focus setting.

You can also set the focus with the mouse wheel.

For rough setting press the right button of the mouse and turn the wheel. For fine setting press the left button of the mouse and turn the wheel.

- 6 To switch the microscope lamp on and off.
- 7 To open and close the microscope transmitted light shutter.
- 8 To set the color temperature of the microscope light to 3200 K.
- 9 Light setting.
- 10 To open the Microscope Window. All functions of the microscope are controlled over this window.
- 11 Shows the actual state of the Apotome (appears only if your system is equipped with an Apotome)
- 12 Shows the actual state of the tubus shutter (appears only if your system is equipped with a tubus shutter)

### Microscope Common Reflected Light | HW Settings Objective  $\overline{5}$  $10$  $20<sub>2</sub>$  $40<sup>1</sup>$ 63 100 1 Д д Д Д д д Focus 2 Fluorescence 3  $\overline{A}$ Laser **DAPI FITC** Rhodamine Texas Red Timeout Close Shutter:  $\boxed{\checkmark}$  automatically after: 5  $\langle\;\star\;\to\;\rangle$ Seconds: 13

# **Tab "Reflected light": settings for fluorescence experiments 1)**

- 1 To select the required magnification on the microscope (same as Tab "Common"; see No. 1 on [page 22](#page-21-1)).
- 2 To set the microscope focus (same as Tab "Common"; see No.2 on [page 22](#page-21-1)).
- 3 Opens or closes the fluorescence shutter to activate or deactivate the fluorescence beam (If your system is equipped with a filter wheel).

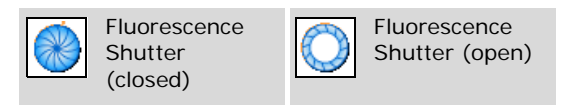

- 4 To select a set of fluorescence settings defined via menu item "Settings > Fluorescence ..." (see page 16).
- 5 Allows to set a timer to close the shutter automatically after a preset time (only when operating manually).
- 1) Only available in systems equipped with fluorescence Unit. Please contact palm-info@zeiss.de for further information.

**Tab "HW Settings": To work with hardware settings**

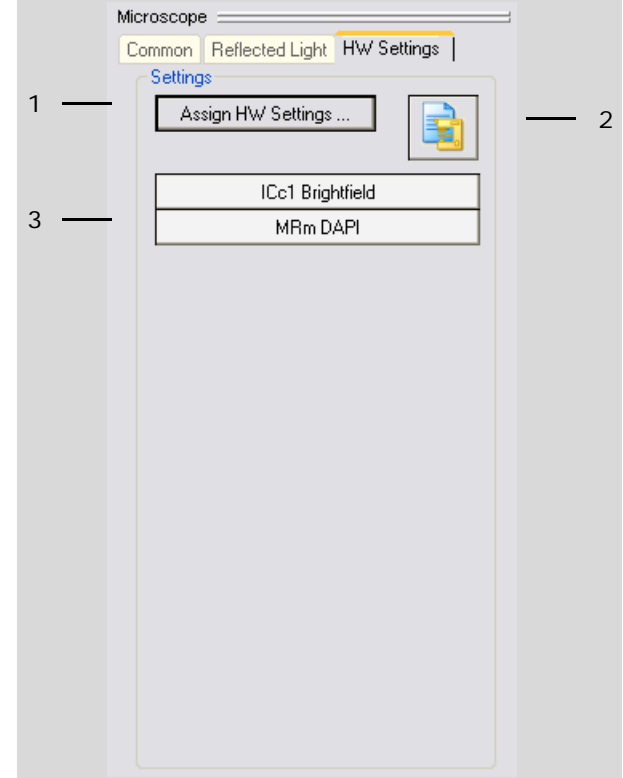

- 1 To open the window "Hardware setting adjustments". In this window you chose the hardware settings to be listed below (see No. 3).
- 2 To open the window "Settings editor". In this window you can create different hardware settings.
- 3 To activate pre-defined hardware settings with one mouse click.

# <span id="page-23-0"></span>**13 Element List**

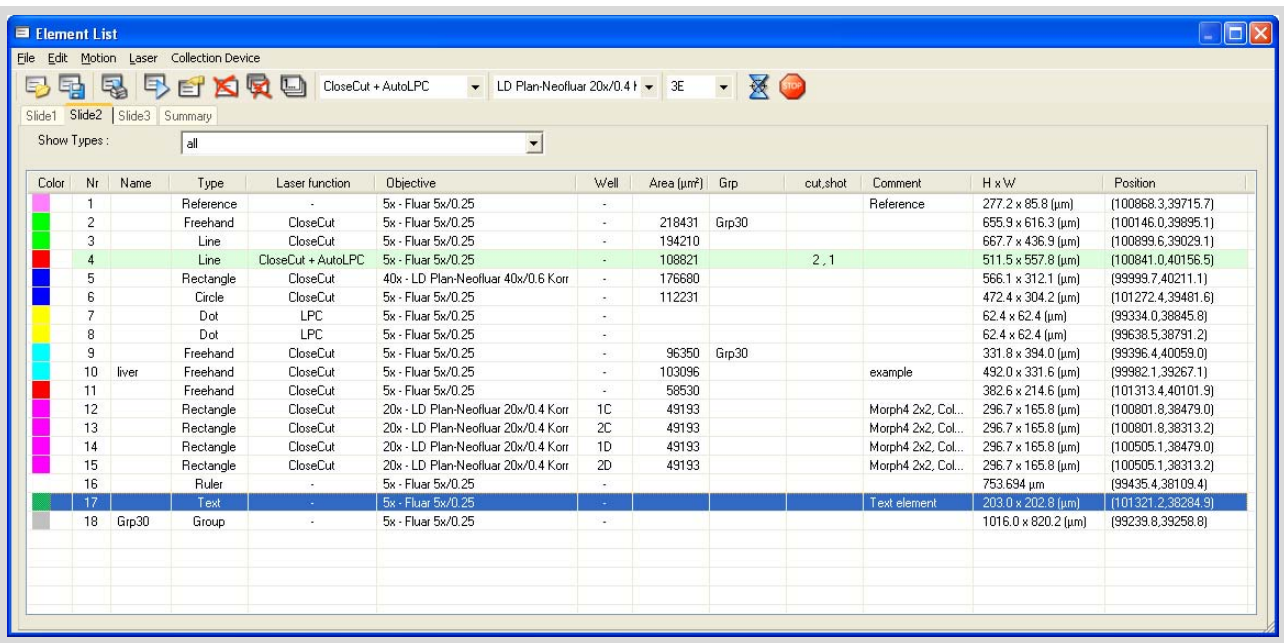

The element list displays information about all drawn elements and allows performing operations on them.

Depending on the object holder, there are shown at least two tabs: one or more for the object holders and one for the display of summaries.

# **Tab "Object Holder"**

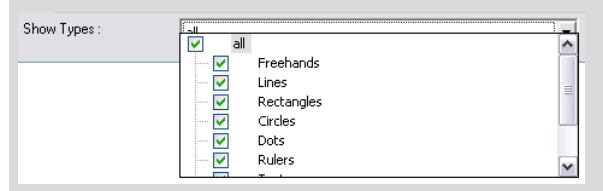

To show different types or all types of elements.

The columns in the table contain the following information about each element:

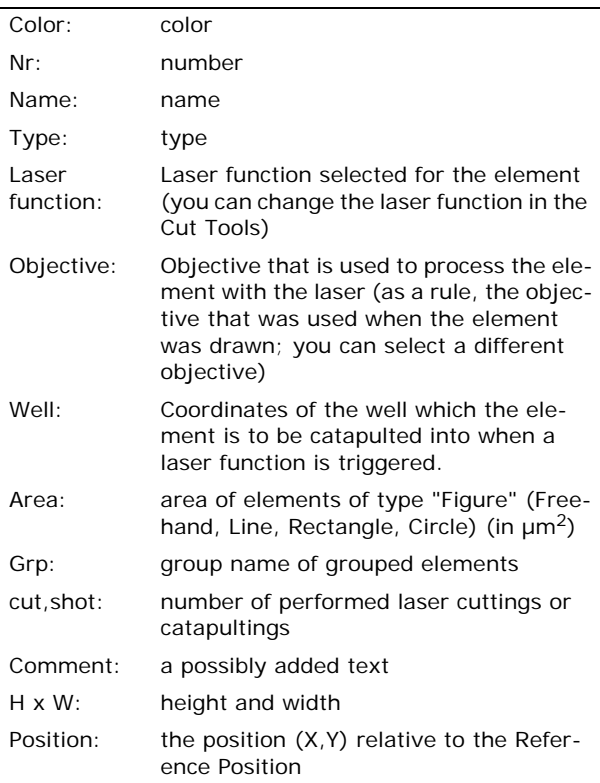

Elements processed with the laser are highlighted in green. Selected elements are highlighted in blue.

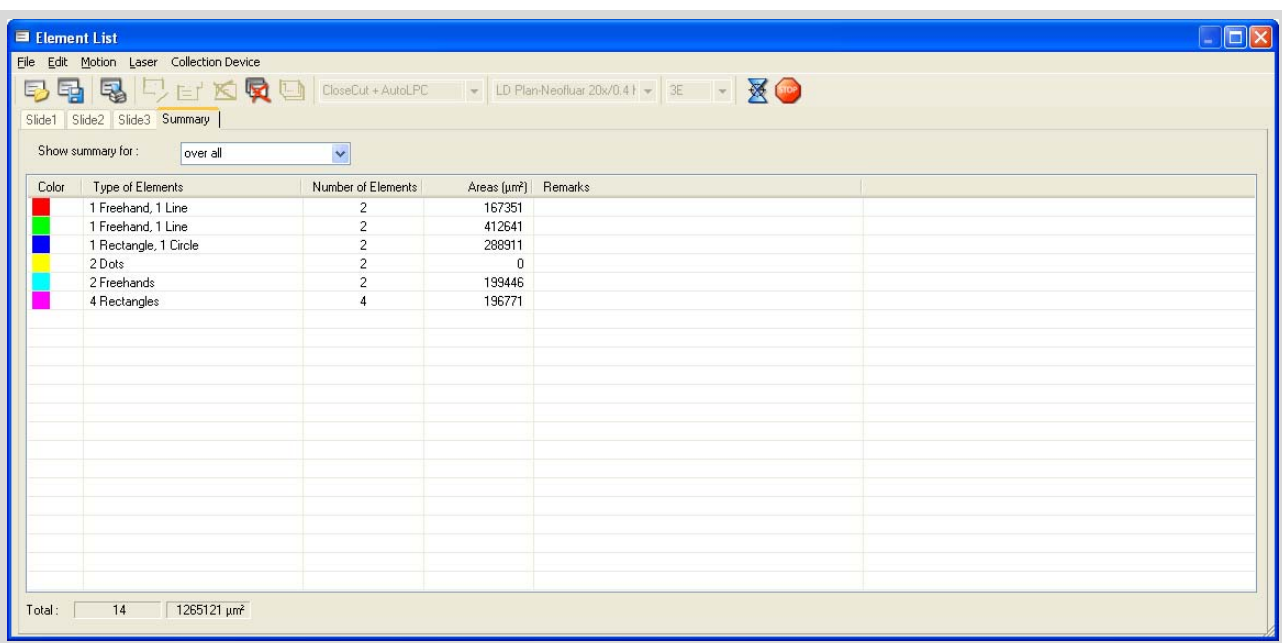

# **Tab "Summary"**

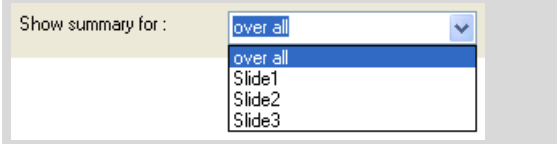

To show summary information of a single position or of all possible positions.

(Elements of types "Ruler", "Text", "Reference" and "Group" are not shown on Tab "Summary").

The columns in the table contain the following information:

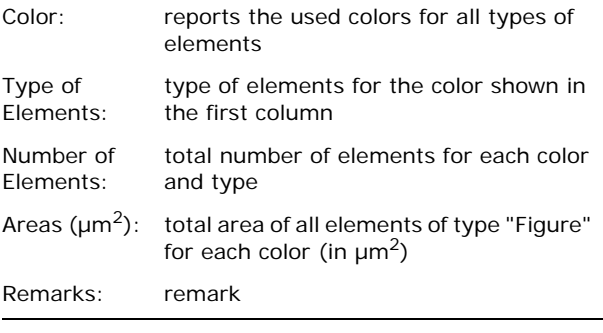

Below the table are displayed the sums:

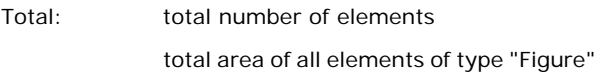

# **Menus of Element List**

Menu "File" (see also [page 11,](#page-10-1) Menu "File")

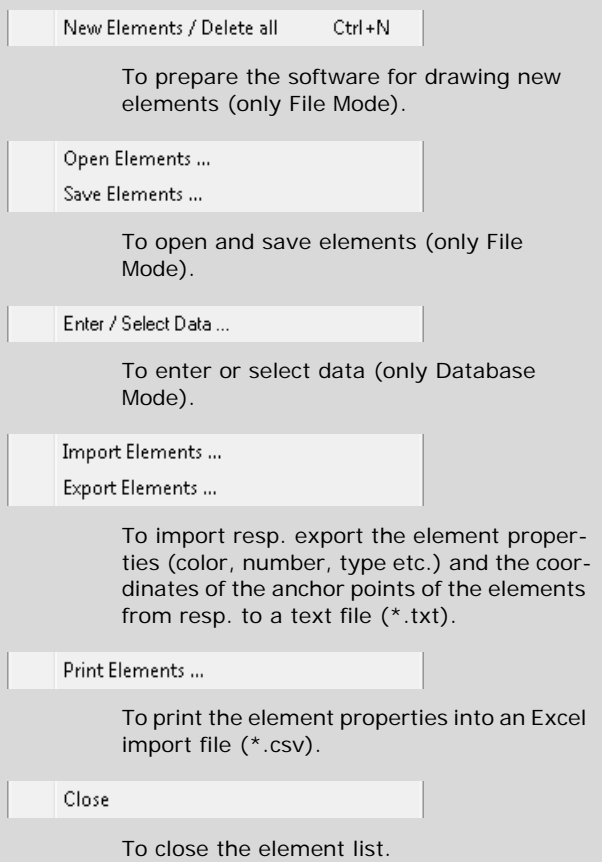

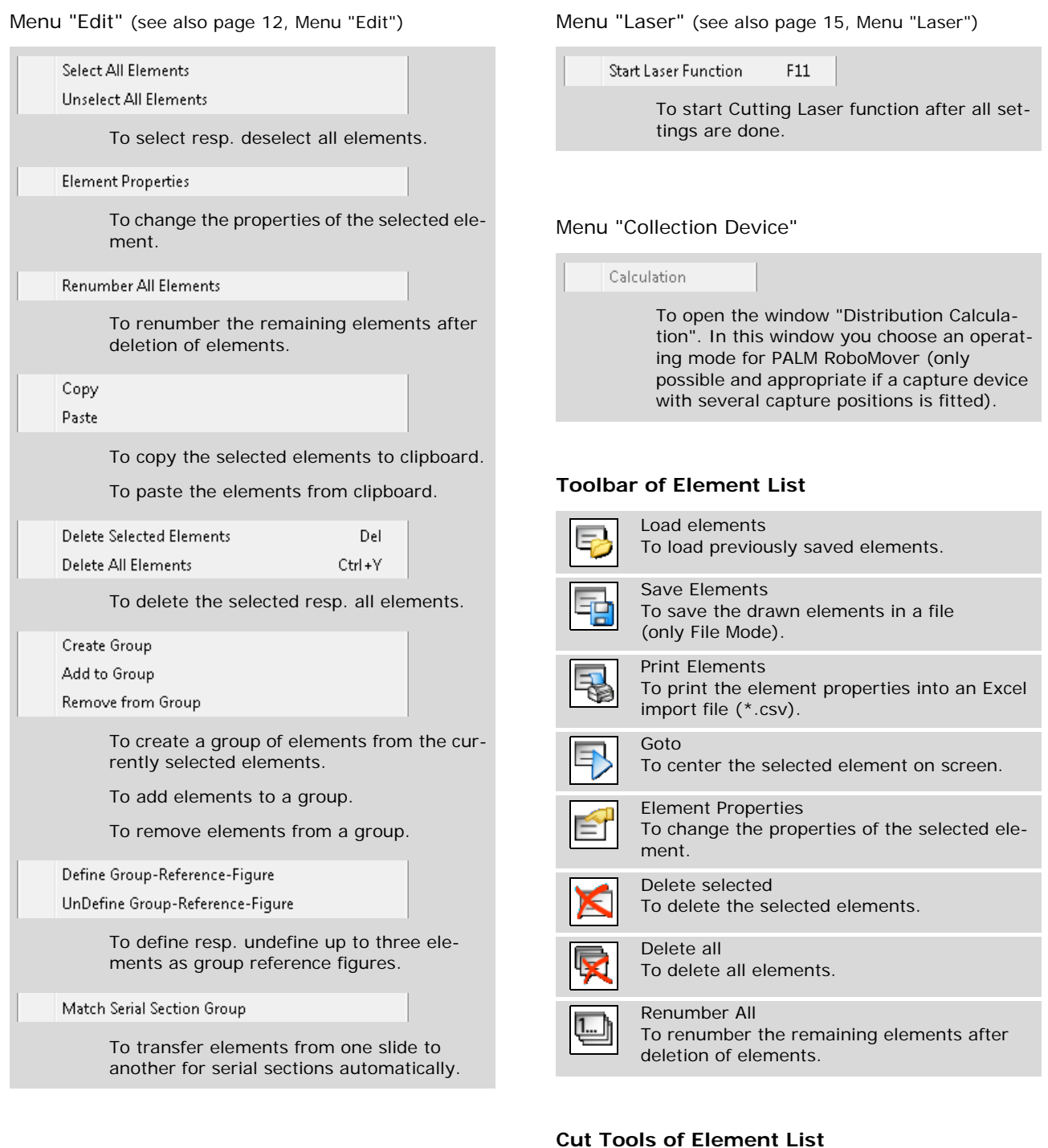

Menu "Motion" (see also page 13, Menu "Motion")

Go to Element

To center the selected element on screen.

To select a laser function for the elements currently

For an overview of the Laser functions see

selected.

**Tart** 

CloseCut + AutoLPC

CloseCut + AutoLPC<br>Cut<br>JointCut<br>CloseCut<br>LPC<br>LineAutoLPC<br>AutoLPC<br>RoboLPC<br>CenterRoboLPC

[page 29](#page-28-0).

# **Objective Tools of Element List**

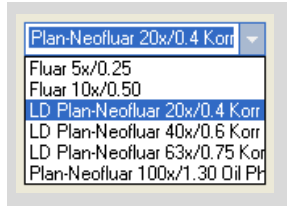

To select an objective under which the currently selected element is to be handled by the Cutting Laser.

# <span id="page-26-1"></span>**Well Tools of Element List**

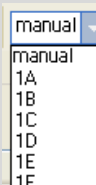

To select the well into which the currently selected element is to be catapulted.

# **Start/Stop Cutting Laser**

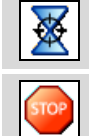

Start Laser

Stop To stop the Cutting Laser function and the stage movement immediately in case of emergency.

# <span id="page-26-0"></span>**14 Basic Mode and Pro Mode**

PALM RoboSoftware is available as Basic version and as Pro version. The Basic version provides you with all basic functions for your work with PALM MicroBeam and PALM MicroTweezers. The Pro version is licensed for more functionalities: Pro-Mode (with Autofocus, Recorder, Field of View Analysis).

Please contact palm-info@zeiss.de for further information.

# <span id="page-27-0"></span>**15 Shortcuts**

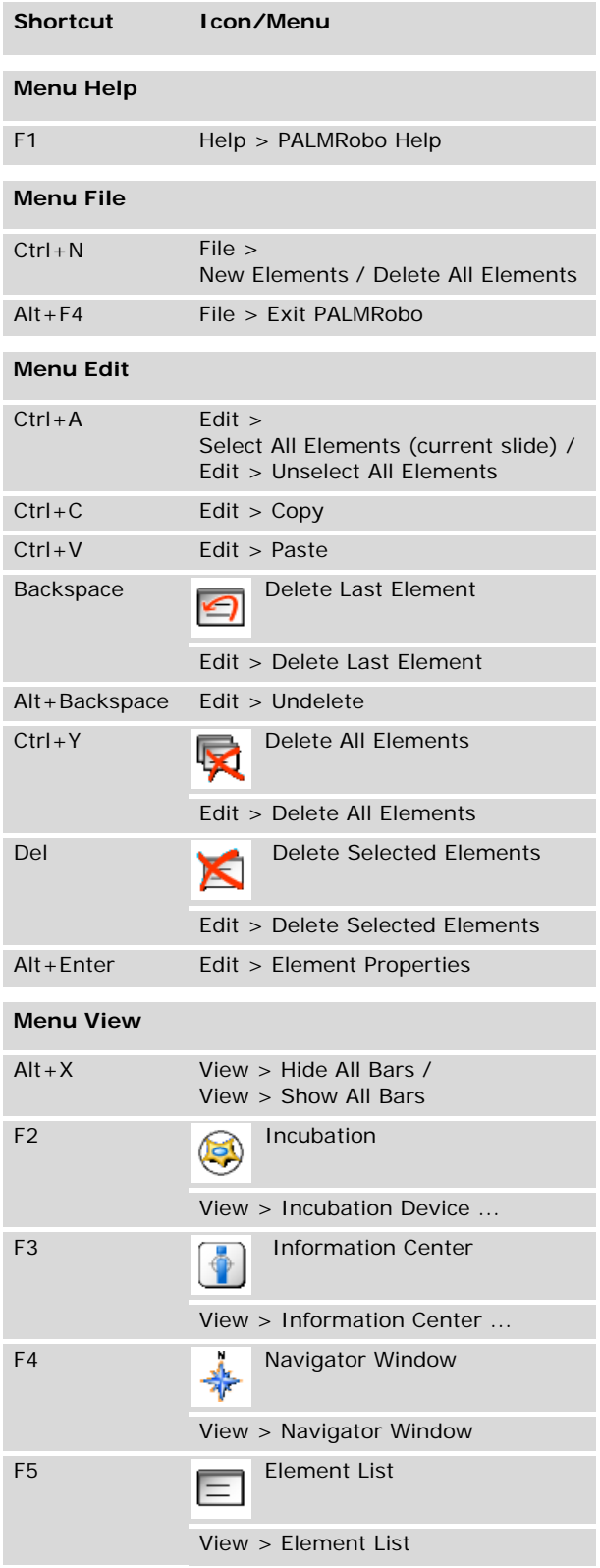

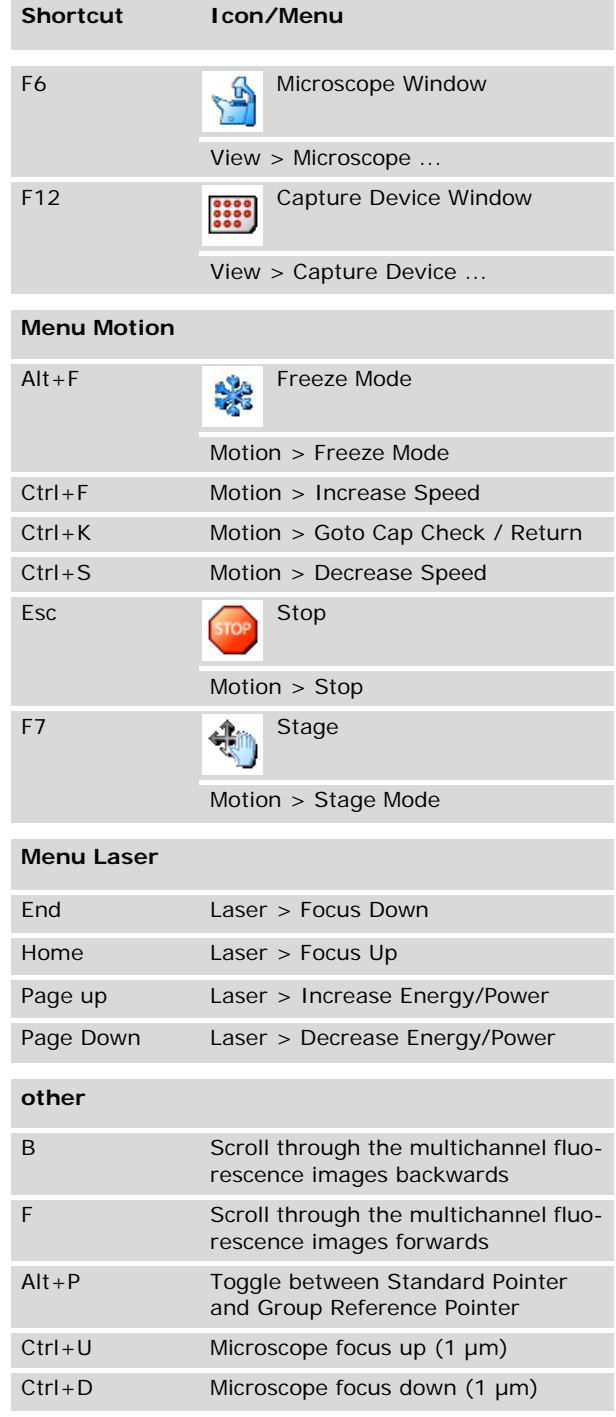

Turnig the mouse wheel while pushing the left mouse button

Microscope focus up resp. down  $(1 \mu m)$ 

Turnig the mouse wheel while pushing the right mouse button

Microscope focus up resp. down (10 µm) Turnig the mouse wheel Trap laser focus 1 or Trap laser focus 2 up resp. down The focus of which laser beam is changed depends on the setting of the wheel radiobuttons in the Trapping laser Tools – see [page 19.](#page-18-0)

# <span id="page-28-0"></span>**16 Laser Functions – an Overview**

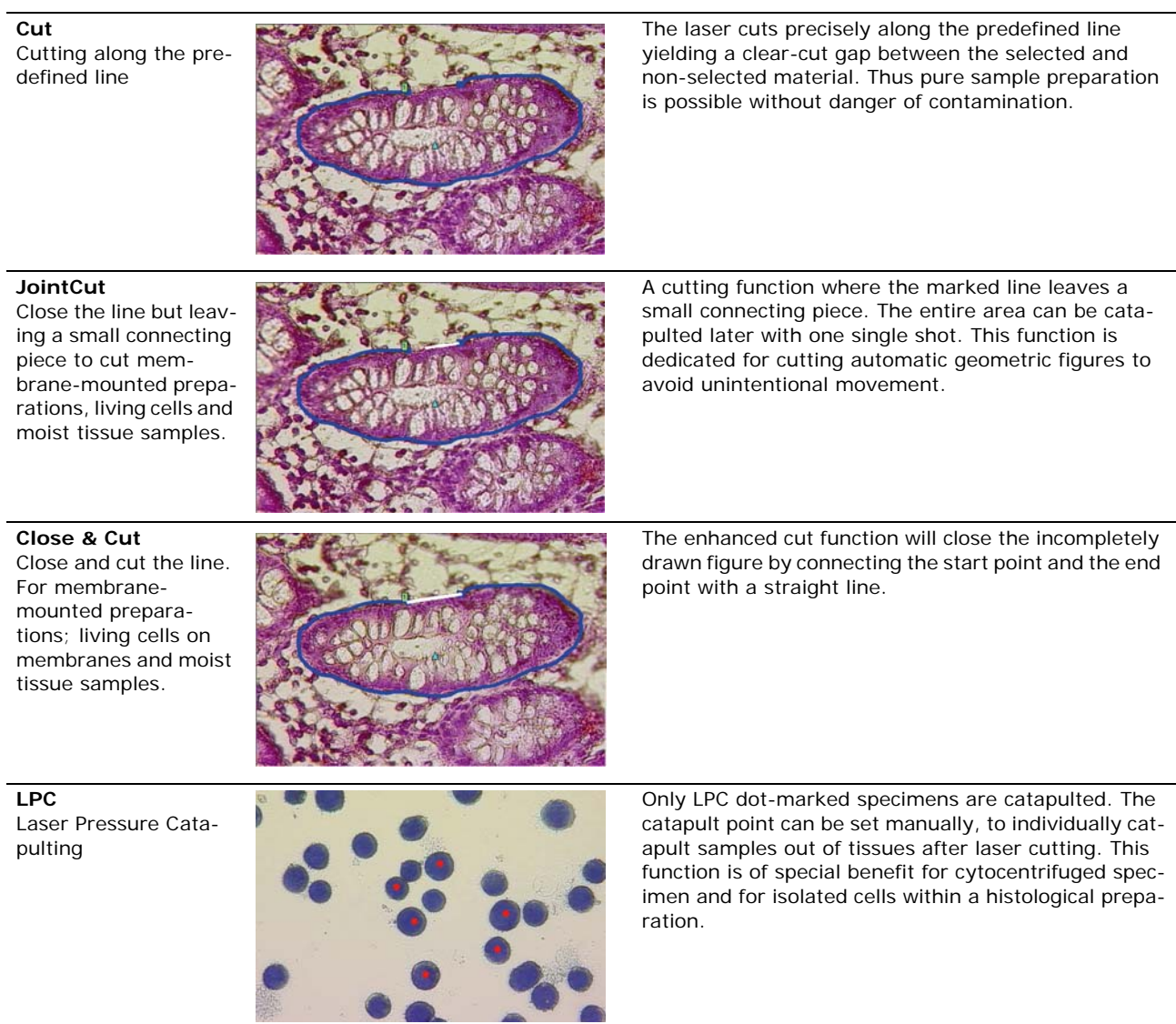

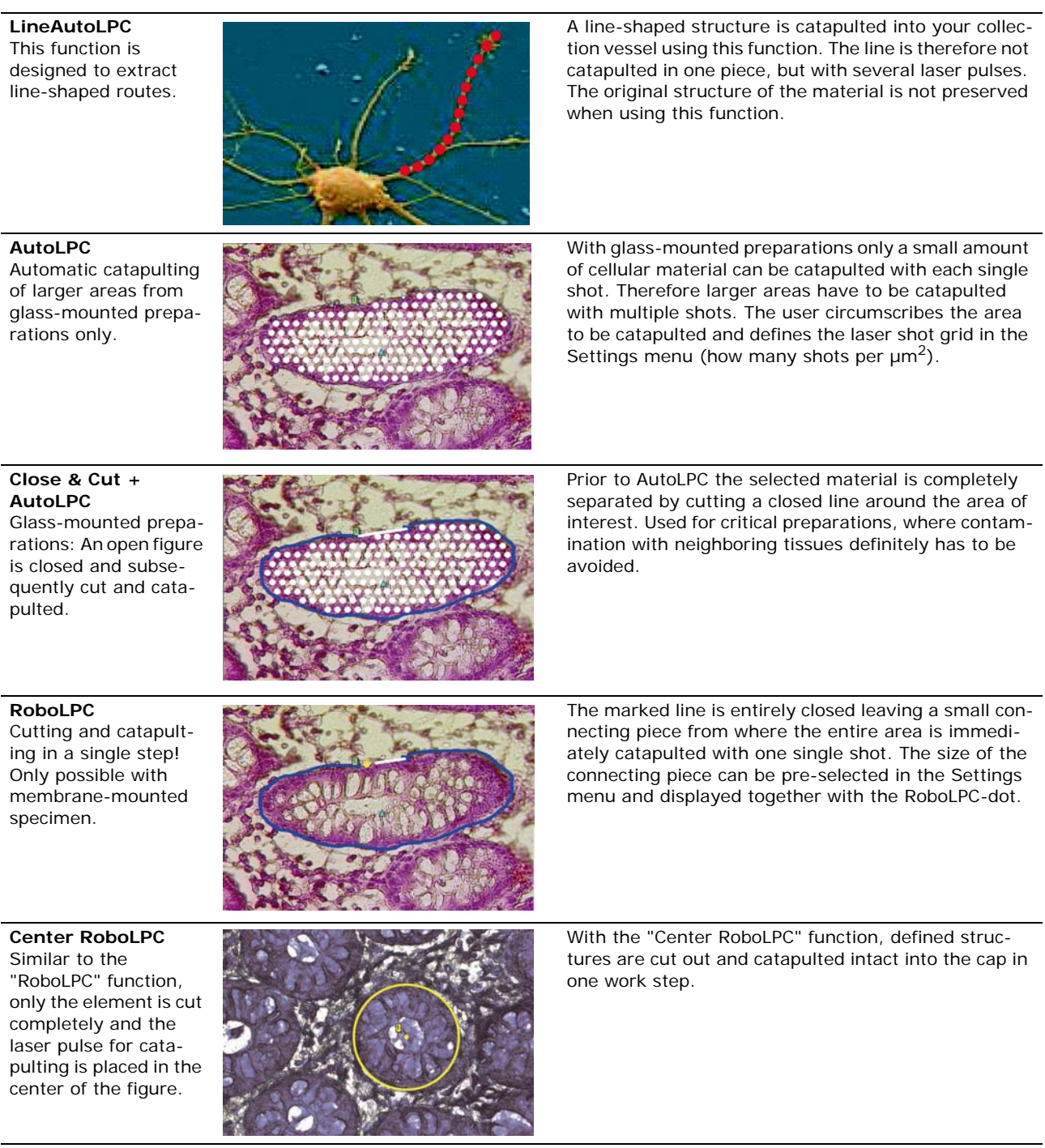

SAP No.: 415109-2618-102